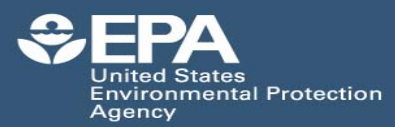

# PCB Residue Database Quick User Guide

http://www.epa.gov/med/prods\_pubs.htm

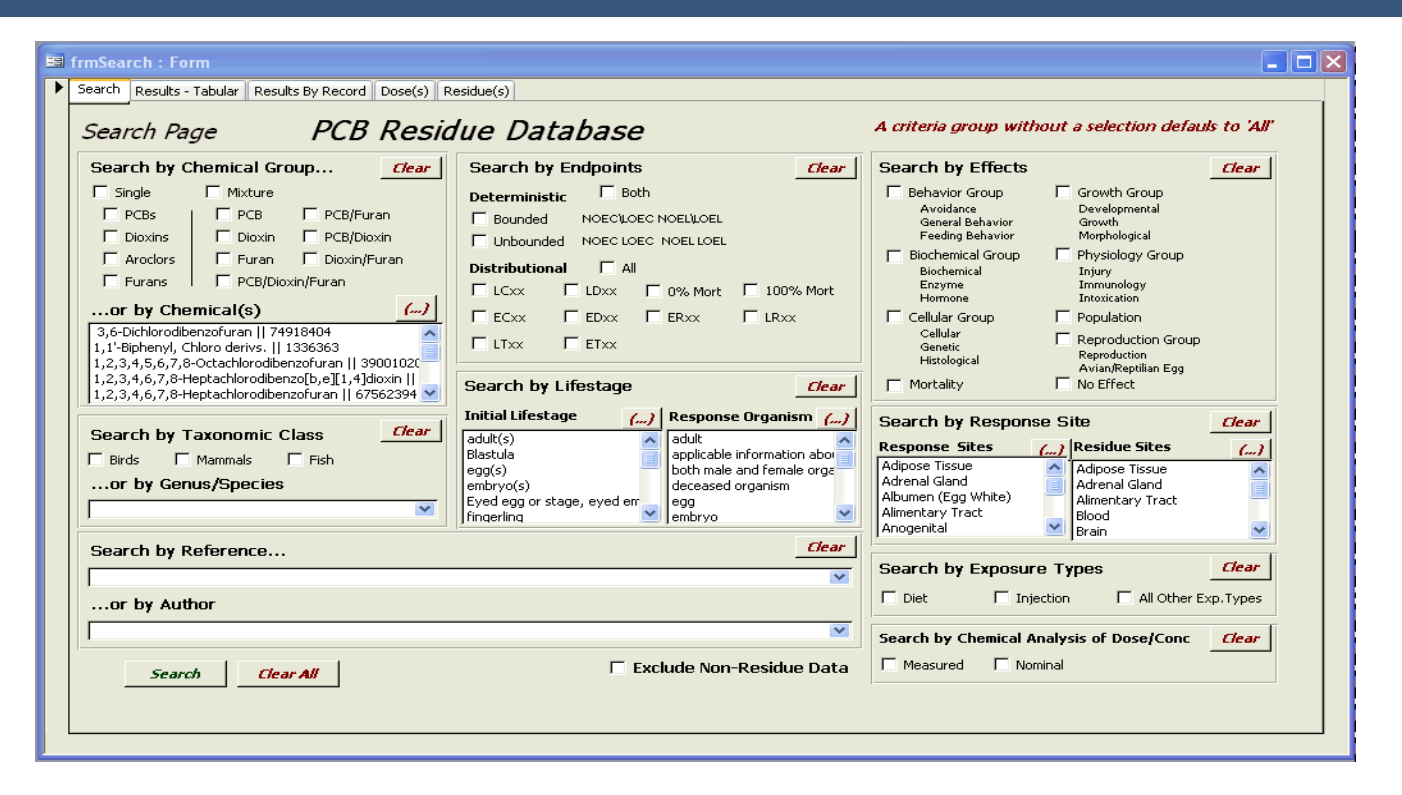

## *Search Strategy Basics*

- The PCB Residue Database supports searches on Chemical and Taxonomic information, Reference, Endpoint, Lifestage, Effect, Response Site, Exposure Type, and Analysis Method. Search results can be exported as a comma delimited value (\*.csv) file into a database, spreadsheet, or PCBRes Plotting Template.
- It is important to remember that the more you restrict your search by adding additional search parameters the more limited the data output will be, and in some cases the search may result in zero records. It is recommended that you conduct general searches first and then filter down using additional search parameters if the resulting data set is too large.
- The search page is designed to query all data, unless you restrict the search by adding specific criteria (e.g., adding the check in the check box, select text in a text entry field). You do not need to enter something in every search criteria area.
- The search logic includes two basic strategies, combination/union and intersection. Within a search area (e.g., chemical group), the search will combine all your search selections. Between each search area, the search will intersect your selections (e.g., intersection between chemical and taxonomic selections).
- *Residue data only:* The PCBRes database also includes studies where the exposure was via diet or injection (mammals and birds only) and a concurrent residue was not reported in the paper. To remove these studies, and restrict your search to studies with a concurrent residue value, check the Exclude Non-Residue Data box.
- For optimal performance, install the PCBRes application on your hard drive and not a network server, use the "Open Exclusive" option, and close down other applications.

## *Menu Tabs (Located at the top of the window)*

- **Search** allows you to restrict/perform your search
- **Results-Tabular** displays all of the results for your search in a tabular format
- **Results by Record** will display an individual record in a data field view rather than a single row.
- **Dose(s)** will display all of the dose information associated with marked record on the Results.
- **Residue(s)** will display all of the residues associated with the marked record on the Results – Tabular tab. These residues are used by the program to calculate the final Total PCB and TEQ values.

# *Key Functions*

- Clear - Erases previously selected search criteria from each search parameter box.
- Clear All - Erases previously selected search criteria from all search parameter boxes.
- Search - Activates your search and displays report results on the Results – Tabular tab.
- Navigation - Use the index tabs at the top and buttons at the bottom of each screen to navigate.
- $\mathcal{L}^*I$ Selecting the **button will expand the view of the selection box.** Once a selection is made within a box, the button will change to an asterisk symbol

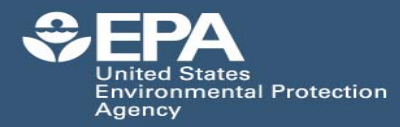

# *Report Outputs*

- Export Default Data will export the Result Tabular data fields in a CSV file. This output must be used with the PCBRes Plotting Template described below.
- Ex port Extended Data will export the Results Tabular data plus additional data fields in a CSV file.

## *Printing*

- **Print Test Report**: This option prints all test results from a paper associated with the experimental design of the selected test record. This option is available from the Results-Tabular and Results By Record screens. Clicking on this button will bring you to a print preview screen. Select print from the File menu to print the entire test report. To exit printing, click on the 'close window' icon (small X in the top right hand corner).
- **Print This Record**: This option prints only the selected test record. It is only available on the Results by Record window. Clicking on this button will bring you to a print preview screen. Select print from the File menu to print the test record as displayed. To exit printing, click on the 'close window' icon (small X in the top right hand corner).

#### *PCBRes Plotting Template*

The PCBRes plotting template is used in conjunction with the Export Default Data csv reports generated from the PCBRes database. This template will sort and plot data according to the Total PCB or Total TEQ values.

- Open the file PCBRes Plot Template.xls file. You need to enable macros.
- Select the "Import&Plot PCBRes" worksheet.
- Select the Import & Plot Data button.
- From the selection box, locate the file you wish to import and select open. Another dialog box (Yes/No) will appear that will prompt you to select sorting/plotting by total PCBs (Yes) or Total TEQs (No).
- To change options for plotting, use the 'Plot Data in "PCBRes Data" Sheet' button within the Import&Plot worksheet. When using this button, you can resort/replot the data that was previously imported by Total PCB or Total TEQ.
- The 'Plot Data in "PCBRes sorted" sheet' button replots data that has been refined (edited) on the PCBRes sorted worksheet. DO NOT use this button if you have added or deleted rows from the PCBRes sorted worksheet. Use the 'Rearrange Data for Plotting in "PCBRes sorted" sheet' button to resort/replot this updated data.
- To import data from the BSAF application, select the Import/Plot BSAF worksheet, the following screen appears. Select the Import Data and Compute TEQ button. A dialog box will appear. Locate the file you wish to import and select open.
- To plot both the BSAF site data and PCBRes data, select the Plot site button on the Plot work sheet. To remove the site data, select Plot on the Plot worksheet.

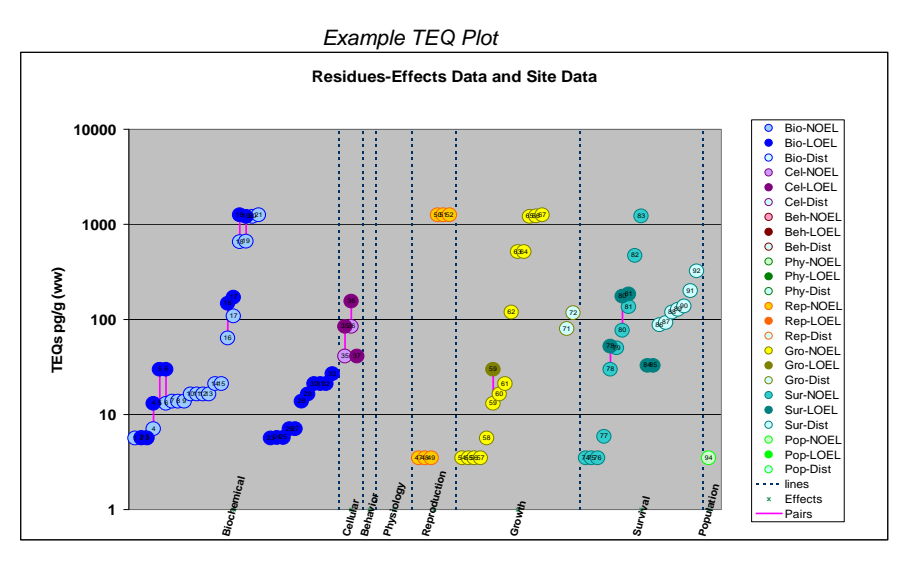

#### *Supporting Information*

- Researchers or managers using PCBRes for analyses or summary projects should consult the original scientific paper to ensure an understanding of the context of the data retrieved from PCBRes.
- Descriptions for codes within the PCBRes database can be found at: http://cfpub.epa.gov/ecotox/blackbox/help/codelist.pdf
- For more information on the PCBRes database contact: